# Requirements Management Interface

For Use with Simulink®

Modeling

Simu<u>lation</u>

Implementation |

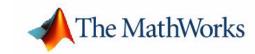

#### **How to Contact The MathWorks:**

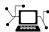

 $\verb|www.mathworks.com| & Web|$ 

comp.soft-sys.matlab Newsgroup

**@** 

support@mathworks.com Technical support
suggest@mathworks.com Product enhancement suggestions

bugs@mathworks.com Bug reports

doc@mathworks.com Documentation error reports

service@mathworks.com Order status, license renewals, passcodes info@mathworks.com Sales, pricing, and general information

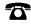

508-647-7000 Phone

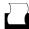

508-647-7001 Fax

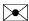

The MathWorks, Inc. Mail 3 Apple Hill Drive

Natick, MA 01760-2098

For contact information about worldwide offices, see the MathWorks Web site.

Requirements Management Interface User's Guide

© COPYRIGHT 2000 - 2002 by The MathWorks, Inc.

The software described in this document is furnished under a license agreement. The software may be used or copied only under the terms of the license agreement. No part of this manual may be photocopied or reproduced in any form without prior written consent from The MathWorks, Inc.

FEDERAL ACQUISITION: This provision applies to all acquisitions of the Program and Documentation by or for the federal government of the United States. By accepting delivery of the Program, the government hereby agrees that this software qualifies as "commercial" computer software within the meaning of FAR Part 12.212, DFARS Part 227.7202-1, DFARS Part 227.7202-3, DFARS Part 252.227-7013, and DFARS Part 252.227-7014. The terms and conditions of The MathWorks, Inc. Software License Agreement shall pertain to the government's use and disclosure of the Program and Documentation, and shall supersede any conflicting contractual terms or conditions. If this license fails to meet the government's minimum needs or is inconsistent in any respect with federal procurement law, the government agrees to return the Program and Documentation, unused, to MathWorks.

MATLAB, Simulink, Stateflow, Handle Graphics, and Real-Time Workshop are registered trademarks, and TargetBox is a trademark of The MathWorks, Inc.

Other product or brand names are trademarks or registered trademarks of their respective holders.

| Printing History: | January 2000  | First printing | New for Version 1 (Release 11) |
|-------------------|---------------|----------------|--------------------------------|
|                   | November 2000 | Online only    | Version 1.01 (Release 12)      |
|                   | July 2001     | Online only    | Version 1.02 (Release 12.1)    |
|                   | July 2002     | Online only    | Version 1.04 (Release 13)      |

## **Getting Started**

| W | hat Is the Requirements Management Interface? 1-     |
|---|------------------------------------------------------|
|   | Description                                          |
|   | Features                                             |
| C | onfiguration Information 1-                          |
|   | System Requirements 1-                               |
|   | Installation                                         |
| R | elated Products 1-                                   |
| U | sing This Guide 1-                                   |
|   | Expected Background 1-                               |
|   | Organization of the Document 1-                      |
|   | Examples Used 1-1                                    |
| τ | Ising the Requirements Management Interfac           |
| R | equirements Management Interface Standard Version 2- |
| A | dding Requirements to an Object 2-                   |
|   | Starting the Requirements Management Interface 2-    |
|   | Opening an Object in the Navigator 2-                |
|   | Adding Requirements                                  |
| V | lewing Requirements in the Navigator 2-1             |
|   | Viewing the Requirements for a Node 2-1              |
|   | Changing or Deleting a Requirement 2-1               |
|   | Changing the View in the Navigator 2-1               |

|   | Viewing the Requirements Document       2-2         Viewing an Object from the Navigator       2-2         Highlighting Subsystems and Blocks with Requirements       2-2 |
|---|----------------------------------------------------------------------------------------------------|
| n | ng the Requirements Management Interface for<br>DOORS                                                                                                    |
| F | Requirements Management Interface DOORS Version 3-                                                                                                    |
| Ι | Linking Objects to DOORS Requirements 3-                                                                                                    |
|   | Starting the Requirements Management Interface                                                                                                    |
|   | Opening an Object in the Navigator                                                                                                    |
|   | Synchronizing the Navigator with DOORS 3-1                                                                                                    |
|   | Linking an Object to a DOORS Requirement 3-1                                                                                                    |
| 7 | Viewing Requirements in the Navigator                                                                                                    |
|   | Viewing the Requirements for a Node 3-1                                                                                                    |
|   | Changing the View in the Navigator 3-2                                                                                                    |
|   | Going from the Navigator to DOORS 3-2                                                                                                    |
|   | Going from the Navigator to a MATLAB Object 3-2                                                                                                    |
|   | Going from DOORS to an Object                                                                                                    |
|   | Highlighting Subsystems and Blocks That Have Requirements 3-                                                                                                    |
|   | Going from the Navigator to a MATLAB Object                                                                                                    |

**Function Reference** 

4

## **Getting Started**

| What Is the Requirements I   | Ma         | na | ge | m | en | t I | nt | er | fa | ce | ? |  | 1-3  |
|------------------------------|------------|----|----|---|----|-----|----|----|----|----|---|--|------|
| Description                  |            |    | ٠. |   |    |     |    |    |    |    |   |  | 1-4  |
| Features                     |            |    |    |   |    |     |    |    |    |    |   |  |      |
| Configuration Information    |            |    |    |   |    |     |    |    |    |    |   |  | 1-5  |
| System Requirements          |            |    |    |   |    |     |    |    |    |    |   |  |      |
| Installation                 |            |    |    |   |    |     |    |    |    |    |   |  |      |
| Related Products             |            |    |    |   |    |     |    |    |    |    |   |  | 1-7  |
| Using This Guide             |            |    |    |   |    |     |    |    |    |    |   |  | 1-8  |
| Expected Background          |            |    |    |   |    |     |    |    |    |    |   |  |      |
| Organization of the Document |            |    |    |   |    |     |    |    |    |    |   |  |      |
| Examples Used                |            |    |    |   |    |     |    |    |    |    |   |  |      |
| Typographical Convention     | <b>s</b> . |    |    |   |    |     |    |    |    |    |   |  | 1-12 |

This chapter introduces the Requirements Management Interface. The following sections are included:

| "What Is the Requirements<br>Management Interface?" on<br>page 1-3 | Provides an overview of the Requirements<br>Management Interface, both the standard<br>version and the DOORS version.                                              |
|--------------------------------------------------------------------|----------------------------------------------------------------------------------------------------|
| "Configuration Information" on page 1-5                            | Provides information about system requirements and installation.                                                                                                   |
| "Related Products" on<br>page 1-7                                  | Describes other MathWorks products that<br>are especially relevant to the kinds of tasks<br>you can perform with the Requirements<br>Management Interface.         |
| "Using This Guide" on<br>page 1-8                                  | Describes the expected background for using<br>the Requirements Management Interface,<br>the organization of this manual, and the<br>examples used in this manual. |
| "Typographical Conventions" on page 1-12                           | Summarizes the typographical conventions used in this manual.                                                                                                    |

## What Is the Requirements Management Interface?

This section provides an overview of the Requirements Management Interface. The following topics are included:

"Description" on page 1-4 Introduces both the standard version and the

DOORS version of the Requirements

Management Interface.

"Features" on page 1-4 Describes the capabilities of the Requirements

Management Interface.

#### **Description**

The Requirements Management Interface allows you to associate requirements with Simulink<sup>®</sup> models, Stateflow<sup>®</sup> diagrams, and MATLAB<sup>®</sup> M-files. There is a standard version of the Requirements Management Interface and a version that works with the DOORS requirements management system.

For the standard version, the requirements are in HTML, Microsoft Word, and Microsoft Excel documents. For the DOORS version, the requirements are managed by DOORS.

When you use the DOORS version of the Requirements Management Interface for a given model, diagram, or M-file, you can only associate it with DOORS requirements (and not Word, Excel, or HTML requirements documents). Similarly, when you use the standard version of the Requirements Management Interface for a given model, diagram, or M-file, you can only associate Word, Excel, and HTML requirements documents with it (and not DOORS requirements).

#### **Features**

Use the Requirements Management Interface to

- Associate requirements with these objects:
  - Simulink subsystems and blocks
  - Stateflow charts, states, and transitions
  - MATLAB M-files
- See which objects have requirements associated with them.
- Go from the Requirements Management Interface Navigator to a requirement.
- Go from a requirement in DOORS to a MATLAB object (for DOORS version only).
- Run a MATLAB script that executes a Simulink simulation or M-file from DOORS (for DOORS version only).

### **Configuration Information**

This section provides information about setting up the Requirements Management Interface. Topics covered include:

"System Requirements" on page 1-5

"Installation" on page 1-6

Describes the specific system requirements for the Requirements Management Interface.

Provides installation information.

1 0

#### **System Requirements**

The Requirements Management Interface works on

- Microsoft Windows 98, Windows NT, Windows 2000, and Windows XP systems
- UNIX systems where MATLAB supports Java (for HTML-based requirements documents only)

To use the Requirements Management Interface, you need the following software installed:

- MATLAB Version 5.3.1 or later
- Simulink Version 3.0.1 or later
- Stateflow Version 2.0.1 or later, if you want to use the Requirements Management Interface for Stateflow diagrams
- For the standard version of the Requirements Management Interface, you need the applications that you use to view your requirements documents. The following applications are supported:
  - Microsoft Word 97 or later
  - Microsoft Excel 97 or later
  - Netscape Navigator Version 4.0 or later, or Microsoft Internet Explorer Version 4.0 or later for HTML documents
- For the DOORS version of the Requirements Management Interface, you need Telelogic, Inc.'s DOORS requirements management system, Version 4.0.3 or later.
- To use version 5 of DOORS, you need version 1.02 of the Requirements Management Interface.

• To use version 5.2 of DOORS, you need version 1.04 of the Requirements Management Interface.

#### Installation

You use the standard MATLAB installation process to install the Requirements Management Interface. However, if you plan to use the DOORS version of the Requirements Management Interface, you must install additional files.

#### Additional Installation for DOORS Users

- 1 If DOORS is running, close DOORS.
- 2 Copy addins.idx and addins.hlp from \$matlabroot\toolbox\reqmgt to the <doors>\lib\dxl\addins directory. <doors> represents the top-level directory where DOORS is installed. Replace any existing versions of the files if they have not been modified; otherwise, merge their contents.
- 3 Copy the following files from \$matlabroot\toolbox\reqmgt to the <doors>\lib\dxl\addins\dmi directory. Replace any existing versions of the files.

```
dmi.hlp
dmi.idx
dmi.inc
runsim.dxl
selblk.dxl
```

- **4** Change the include path in the DOORS startup file. To do so:
  - **a** Open <doors>\lib\dxl\startup.dxl in an editor.
  - **b** In the user defined files section of startup.dxl, add the line

```
#include <addins/dmi/dmi.inc>
```

**c** Save startup.dxl and close it.

#### **Related Products**

The MathWorks provides several products that are especially relevant to the kinds of tasks you can perform with the Requirements Management Interface.

For more information about any of these products, see either

- The online documentation for that product if it is installed or if you are reading the documentation from the CD
- The MathWorks Web site, at http://www.mathworks.com; see the "products" section.

| Product   | Description                                               |
|-----------|-----------------------------------------------------------|
| MATLAB    | The Language of Technical Computing                       |
| Simulink  | Design and simulate continuous- and discrete-time systems |
| Stateflow | Design and simulate event-driven systems                  |

## **Using This Guide**

This section provides information on how to use the Requirements Management Interface documentation. The following topics are included:

| "Expected Background" on<br>page 1-9       | Describes the background needed to use the Requirements Management Interface.                       |
|--------------------------------------------|----------------------------------------------------------------------------------------------------|
| "Organization of the Document" on page 1-9 | Provides overview of this documentation.                                                            |
| "Examples Used" on<br>page 1-10            | Introduces the Simulink, Stateflow, and MATLAB M-file examples that are used in this documentation. |

#### **Expected Background**

To use the Requirements Management Interface:

- You must understand MATLAB, Simulink, or Stateflow.
- If you are using the standard version of the Requirements Management Interface, no special knowledge of Microsoft Word, Microsoft Excel, or HTML documents is required.
- If you are using the DOORS version, you must have experience working with projects and formal modules in DOORS.

#### **Organization of the Document**

This document contains examples to help you to become familiar with either the standard version or the DOORS version of the Requirements Management Interface.

| "Using the<br>Requirements<br>Management<br>Interface"              | Instructions for using the standard version of the Requirements Management Interface. Use this to associate Simulink models, Stateflow diagrams, and MATLAB M-files with requirements in HTML, Microsoft Word, and Microsoft Excel documents.             |
|---------------------------------------------------------------------|----------------------------------------------------------------------------------------------------|
| "Using the<br>Requirements<br>Management<br>Interface for<br>DOORS" | Instructions for using the DOORS version of the Requirements Management Interface. Use this if you use the DOORS requirements management system and want to associate Simulink models, Stateflow diagrams, and MATLAB M-files with requirements in DOORS. |

#### **Examples Used**

#### Simulink Example

This guide uses the Simulink engine model as the example object for Simulink. It is located in \$matlabroot\toolbox\simulink\simdemos.

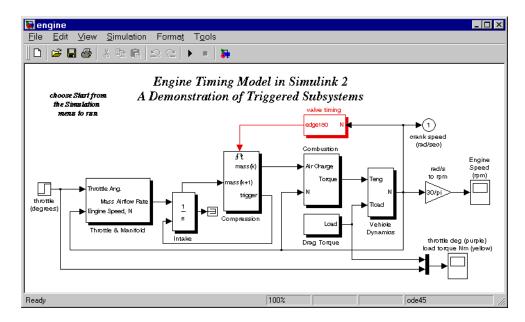

Figure 1-1: Simulink engine Model

#### **Stateflow Example**

This guide uses the fuelsys model as the example object for Stateflow. The model contains a Stateflow chart in the **fuel rate controller**. The fuelsys model is located in \$matlabroot\toolbox\stateflow\sfdemos.

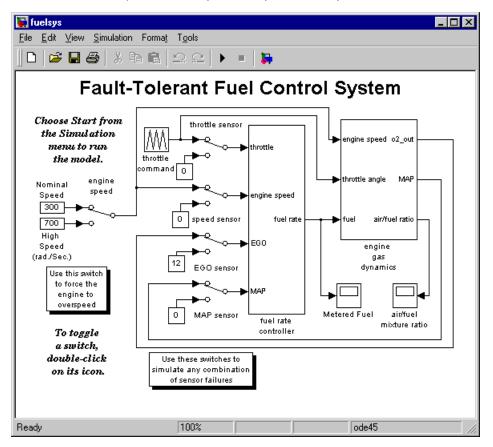

Figure 1-2: fuelsys Model with Stateflow Fuel Rate Controller Chart

#### **MATLAB M-File Example**

This guide uses an M-file engine.m as the example object for MATLAB. Any M-file works the same way in the Requirements Management Interface.

## **Typographical Conventions**

This manual uses some or all of these conventions.

| Item                                                                      | Convention                                                                       | Example                                                                                              |
|---------------------------------------------------------------------------|----------------------------------------------------------------------------------|----------------------------------------------------------------------------------------------------|
| Example code                                                              | Monospace font                                                                   | To assign the value 5 to A, enter A = 5                                                              |
| Function names, syntax, filenames, directory/folder names, and user input | Monospace font                                                                   | The cos function finds the cosine of each array element. Syntax line example is MLGetVar ML_var_name |
| Buttons and keys                                                          | Boldface with book title caps                                                    | Press the <b>Enter</b> key.                                                                          |
| Literal strings (in syntax descriptions in reference chapters)            | Monospace bold for literals                                                      | <pre>f = freqspace(n,'whole')</pre>                                                                  |
| Mathematical expressions                                                  | Italics for variables Standard text font for functions, operators, and constants | This vector represents the polynomial $p = x^2 + 2x + 3$ .                                           |
| MATLAB output                                                             | Monospace font                                                                   | MATLAB responds with  A =  5                                                                         |
| Menu and dialog box titles                                                | Boldface with book title caps                                                    | Choose the <b>File Options</b> menu.                                                                 |
| New terms and for emphasis                                                | Italics                                                                          | An <i>array</i> is an ordered collection of information.                                             |
| Omitted input arguments                                                   | () ellipsis denotes all of the input/output arguments from preceding syntaxes.   | [c,ia,ib] = union()                                                                                  |
| String variables (from a finite list)                                     | Monospace italics                                                                | <pre>sysc = d2c(sysd,'method')</pre>                                                                 |

## Using the Requirements Management Interface

| Requirements Management Interfa      | ce  | S   | ta | n   | la  | rd | V  | ers          | sio | n   | 2-3  |
|--------------------------------------|-----|-----|----|-----|-----|----|----|--------------|-----|-----|------|
| Adding Requirements to an Object     |     |     |    |     |     |    |    |              |     |     | 2-4  |
| Starting the Requirements Management |     |     |    |     |     |    |    |              |     |     |      |
| Opening an Object in the Navigator . |     |     |    |     |     |    |    |              |     |     | 2-6  |
| Adding Requirements                  |     |     |    |     |     |    |    |              |     |     |      |
| Viewing Requirements in the Navig    | ga  | to  | r  |     |     |    |    |              |     | . : | 2-13 |
| Viewing the Requirements for a Node  |     |     |    |     |     |    |    |              |     | . 5 | 2-14 |
| Changing or Deleting a Requirement   |     |     |    |     |     |    |    |              |     | . 5 | 2-18 |
| Changing the View in the Navigator.  |     |     |    |     |     |    |    |              |     | . 5 | 2-19 |
| Viewing the Requirements Document    |     |     |    |     |     |    |    |              |     | . 5 | 2-21 |
| Viewing an Object from the Navigator |     |     |    |     |     |    |    |              |     | . 5 | 2-21 |
| Highlighting Subsystems and Blocks w | itŀ | ı R | ec | ηui | rei | me | nt | $\mathbf{s}$ |     | . : | 2-22 |

Using the Requirements Management Interface provides an overview of how the Requirements Management Interface associates objects with requirements documents and the instructions to use the Requirements Management Interface. The following sections are included:

| "Requirements Management Interface Standard Version" on page 2-3 | Shows how the Requirements Management Interface associates objects with requirements documents.                                                      |
|------------------------------------------------------------------|----------------------------------------------------------------------------------------------------|
| "Adding Requirements to<br>an Object" on page 2-4                | Describes how to start the Requirements<br>Management Interface, open objects, and<br>associate requirements documents with<br>objects.              |
| "Viewing Requirements in<br>the Navigator" on<br>page 2-13       | Describes how to view and modify requirements, and how to navigate between Simulink, Stateflow, and M-file objects and their requirements documents. |

## Requirements Management Interface Standard Version

This diagram shows how the Requirements Management Interface associates objects with requirements documents. This diagram is useful if you are new to requirements management and need an overview of the process.

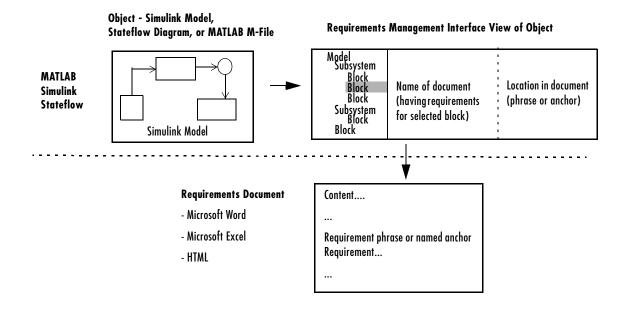

## **Adding Requirements to an Object**

This section shows how to open a Simulink, Stateflow, or M-file object and associate requirements with it. This section includes the following topics:

"Starting the Requirements Start the Requirements Management Management Interface" on Interface. page 2-5 "Opening an Object in the Open Simulink, Stateflow, and M-file objects. Navigator" on page 2-6 "Adding Requirements" on Associate single or multiple requirements with page 2-9 objects.

#### Starting the Requirements Management Interface

Use this procedure to start the Requirements Management Interface. This is done prior to opening objects and adding requirements to the objects.

#### Starting from MATLAB Command Window

- 1 Start MATLAB.
- 2 Change current directory to \$matlabroot\toolbox\reqmgt.
- **3** Edit the file \$matlabroot\toolbox\reqmgt\reqmgropts.m to specify the OTHERS option for the Requirements Management Interface.
  - **a** Type edit reqmgropts at the MATLAB prompt. The reqmgropts.m file opens in your editor.
  - **b** Edit the regsys line so it appears as follows.

```
reqsys = 'OTHERS';
```

- Save reqmgropts.m and close it.
- **4** At the MATLAB prompt, type rminav

The Navigator window opens.

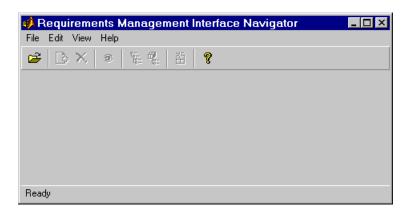

**Note** From here forward "Requirements Management Interface Navigator" will be referred to as "Navigator."

#### Starting from a Simulink or a Stateflow Model Window

Select Requirements management interface from the Tools menu.

#### **Opening an Object in the Navigator**

Use the Navigator to open the object that needs requirements added or edited. This procedure should be followed after the Navigator is started.

You can use the current model or the file for another object. The object's file must be on the MATLAB path or in the current directory.

To associate requirements with a Simulink or Stateflow object that is already open and is the currently active model,

Select Open Current Model from the File menu in the Navigator

**Note** The top level system of the Simulink or Stateflow model must be active. For example, if the Simulink f14 model is open with the controller subsystem active, then **Open Current Model** will not work in the Navigator.

To associate requirements with a Simulink or Stateflow object that is not currently open, or if you want to associate requirements with a MATLAB M-file:

1 Select **Open** from the **File** menu in the Navigator.

The Open Model/File dialog box appears.

**2** Select the object that you want to associate with requirements and click **Open**.

The object opens in Simulink or Stateflow.

**Note** While using the Navigator, do not close the model in Simulink.

For a Simulink or Stateflow object, the subsystems, blocks, charts, states, and transitions appear as nodes in a hierarchical tree structure in the left pane of the Navigator. An M-file appears as a single node in the left pane of the Navigator. The following examples show the Navigator's views of Simulink, Stateflow, and M-file objects.

#### Simulink Chart in the Navigator

This example shows the Simulink engine model in the Navigator.

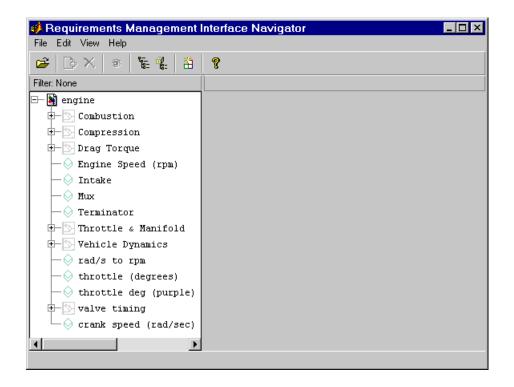

#### Stateflow Chart in the Navigator

This example shows a partial view of the fuelsys model, which contains the control logic Stateflow chart in the fuel rate controller subsystem.

**Note** You must have Stateflow installed in order to expand the Stateflow chart node in the Navigator.

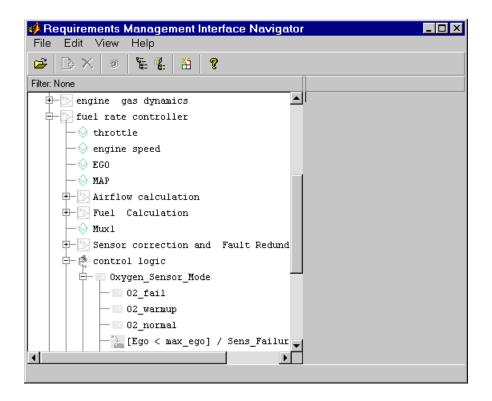

#### MATLAB M-File in Navigator

This example shows a MATLAB M-file, engine.m, in the Navigator.

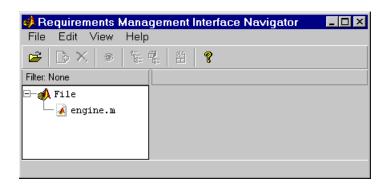

#### **Adding Requirements**

After opening an object in the Navigator, you can associate a node in the hierarchical tree with requirements documents. Then you can go from the Navigator to a requirement. You can associate multiple requirements documents with a single node in the tree.

**Note** You must have write permission for an object in order to add requirements. Adding a requirement automatically saves the model or M-file.

**Note** Stateflow allows for multiple transitions at the same level to have the same name. However, the Requirements Management Interface does not support associating requirements documents with transition peers that have the same name. For example, Stateflow, by default, assigns "?" as the transition name. If you add two transitions at the same level you will have two transitions named "?". Using the Navigator to associate requirements documents to these nodes will result in improper tracking of the requirements documents.

1 Select the node you want to associate with a requirement. You can add a requirement to any node in the hierarchical tree.

If a node contains other nodes, click the  $\boxdot$  button next to the node to expand it. You can then select one of the nodes in the expanded hierarchical tree.

2 From the Edit menu, select Add, or click the 🕒 button on the toolbar.

The cursor moves to the right pane, allowing you to type in the requirement information. This example shows adding a requirement for the **N** node of the **valve timing** subsystem in the engine model.

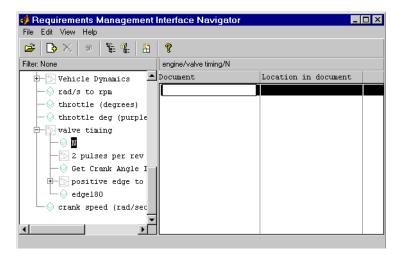

**3** Click in the **Document** field in the right pane, type the full path for the requirements document, and then click **Enter**.

Here are examples of full pathnames.

| Pathname                             | For Document Type |
|--------------------------------------|-------------------|
| c:\Requirements\Car Requirements.doc | Word              |
| d:\car_files\car_reqts.xls           | Excel             |

| Pathname                              | For Document Type |  |
|---------------------------------------|-------------------|--|
| http://www-internal.com/carreqts.html | HTML              |  |
| file:///bserver/car/requirements.html | HTML              |  |

**4** If the requirement is at a specific location within the document, you can add the location. Otherwise, skip this step.

To add the location, double-click in the **Location in document** field, type the location, and then press **Enter**. An example location for any document type is valve timing.

**5** Repeat this process to add additional requirements for the same node or for other nodes.

**Note** If your Stateflow chart contains transitions that are not unique, do not associate requirements with them.

#### **About the Requirements Documents**

The requirements document can be in Microsoft Word, Microsoft Excel, or HTML:

- You can specify just the requirements document name. Then when you go to it from the Navigator, you will go to the top of that document.
- $\bullet$  You can specify a specific location within the requirements document.
  - For Word and Excel, the specific location is simply the first instance of a given word in the requirements document.
  - For HTML, the specific location is a named anchor, for example,
     A href="valve timing.html">.

This example shows three requirements for the N node of the valve timing subsystem in the engine model.

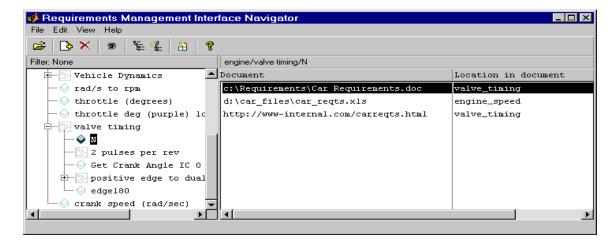

#### **Saved Requirements**

Adding a requirement automatically saves the model or M-file:

- For a Simulink or Stateflow node, the Requirements Management Interface stores information about the requirements document with the object's data structure.
- For an M-file node, the Requirements Management Interface writes a commented line to the M-file. Do not modify this line. For example,

```
% Autogenerated requirements (do not modify) = { 'OTHERS'
'c:\Requirements\Car Requirements.doc' '' 'true' }
```

### **Viewing Requirements in the Navigator**

This section shows how to view, modify, and edit requirements and to navigate between the Requirements Management Interface Navigator and objects and requirements documents. This section includes the following topics:

"Viewing the Requirements See which nodes have requirements associated for a Node" on page 2-14

with them.

"Changing or Deleting a Requirement" on page 2-18 Edit requirements that are associated with objects.

"Changing the View in the Navigator" on page 2-19

Optimize the tree view of a Simulink model, Stateflow model, or M-file object.

"Viewing the Requirements Document" on page 2-21

Go to a requirements document and view details.

Navigator" on page 2-21

"Viewing an Object from the Go to an object and evaluate the Simulink model, Stateflow diagram, or MATLAB M-file for additional requirements needs.

"Highlighting Subsystems and Blocks with

Modify the view of a Simulink model and identify the subsystems and blocks that have

Requirements" on page 2-22 associated requirements.

#### Viewing the Requirements for a Node

Use the Navigator to see which nodes have requirements associated with them. This is done when you are reviewing the objects (Simulink model, Stateflow diagram, or MATLAB M-file) requirements.

Select a node that has requirements associated with it. The requirements for that node appear in the right pane of the Navigator.

The shading of a node's icon in the Navigator indicates whether or not it has associated requirements, as shown in the following table.

Table 2-1: Node icons in the Navigator and What They Represent

| <u>*</u> }- | Not shaded           | Simulink subsystem with no requirements                                                                                |
|-------------|----------------------|----------------------------------------------------------------------------------------------------|
| *3          | Shaded               | Simulink subsystem that has requirements                                                                               |
| 콴           | Lightly shaded       | Simulink subsystem belonging to a subsystem that has requirements; subsystem itself has no requirements                |
| $\Diamond$  | Not shaded           | Simulink block with no requirements                                                                                    |
| <b>•</b>    | Shaded               | Simulink block that has requirements                                                                                   |
|             | Lightly shaded       | Simulink block belonging to a subsystem that has requirements; block itself has no requirements                        |
| <b>(%</b> ) | Not shaded           | Stateflow chart with no requirements                                                                                   |
|             | Shaded               | Stateflow chart that has requirements                                                                                  |
| <b>8</b>    | Lightly shaded       | Stateflow chart belonging to a subsystem that has requirements; chart itself has no requirements                       |
|             | Not shaded           | Stateflow state with no requirements                                                                                   |
|             | Shaded (with yellow) | Stateflow state that has requirements                                                                                  |
| w.          | Lightly shaded       | Stateflow state belonging to a superstate, chart, or subsystem that has requirements; state itself has no requirements |
| 7           | Not shaded           | Stateflow transition with no requirements                                                                              |

Table 2-1: Node icons in the Navigator and What They Represent (Continued)

| 2         | Shaded (with blue) | Stateflow transition that has requirements                                                                                       |
|-----------|--------------------|----------------------------------------------------------------------------------------------------|
| <b>*</b>  | Lightly shaded     | Stateflow transition belonging to a superstate, chart, or subsystem that has requirements; transition itself has no requirements |
| <b></b> ▲ | Not shaded         | MATLAB M-file with no requirements                                                                                               |
| <b>ਔ</b>  | Shaded             | MATLAB M-file that has requirements                                                                                              |

The following example shows that nodes for the **N** block in the **valve timing** subsystem and the **positive edge to dual edge conversion** subsystem are shaded, indicating they have requirements associated with them. The nodes under the **positive edge to dual edge conversion** subsystem are lightly shaded, indicating they belong to a subsystem that has requirements associated with it.

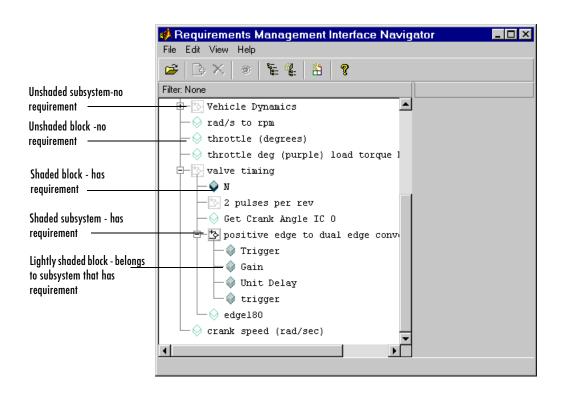

#### **Stateflow Chart with Requirements**

**Note** Stateflow allows for multiple transitions at the same level to have the same name. However, the Requirements Management Interface does not support associating requirements documents with transition peers that have the same name.

This example shows the **control logic** Stateflow chart (in the **fuel rate controller** subsystem of the fuelsys model) with requirements.

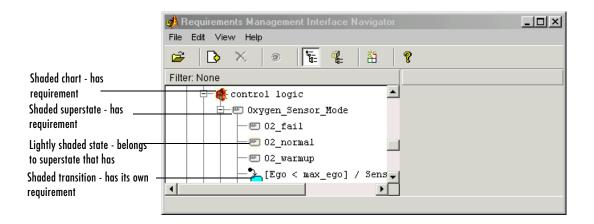

#### MATLAB M-File with Requirements

This example shows the M-file engine.m with requirements

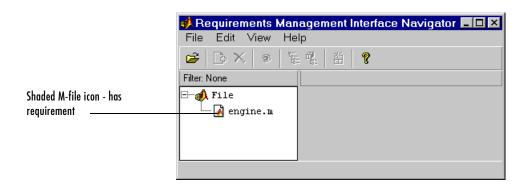

#### Changing or Deleting a Requirement

Objects with associated requirements can be edited in the Navigator to keep the requirement information current.

After adding a requirement in the Navigator, you can change the requirements document or location, or you can delete the requirement.

#### Changing a Requirement

- 1 In the left pane, select the node whose requirement you want to change.
- **2** In the right pane, select the requirement you want to change.
- 3 From the Edit menu, select Replace to edit the Document field. Note that double-clicking in this field opens the requirement document. To edit the **Location in document** field, double-click in the field.
- 4 Type the changes in the **Document** and/or **Location in document** fields and then press Enter.

#### **Deleting a Requirement**

- 1 In the left pane, select the node whose requirement you want to delete.
- **2** In the right pane, select the requirement you want to delete.
- **3** From the **Edit** menu, select **Delete**. Or click the ⋈ button.

The requirement is removed and no longer appears.

#### Changing the View in the Navigator

The Navigator view can be changed to optimize the display of the object's requirements.

After the requirements have been added, you can change the view in the Navigator to

- "Make Panes Wider or Narrower"
- "Show or Hide Lower Levels in the Tree"
- "Show Only the Highest Level in the Tree" hiding the lower levels
- "Show Only Nodes That Have Requirements" associated with them

#### Make Panes Wider or Narrower

- 1 Drag the separator bar between the left and right panes in the Navigator to make one of the panes wider and the other pane narrower.
- **2** You can make the overall window larger or smaller by dragging any edge of the window.

#### Show or Hide Lower Levels in the Tree

- **2** Click the □ button to collapse a node in the tree, which hides the lower levels.

#### Show Only the Highest Level in the Tree

1 From the View menu, select Refresh.

This collapses the tree so that only the highest level nodes are shown.

#### **Show Only Nodes That Have Requirements**

1 From the View menu, select Show Requirement Nodes or click the button.

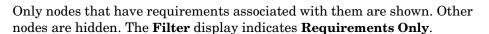

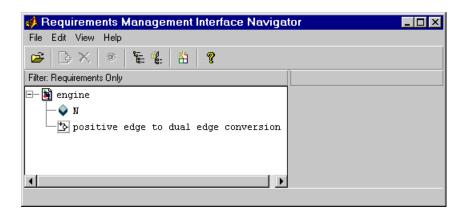

2 When the **Filter** is **Requirements Only**, to see all nodes, select **Show All Nodes** from the **View** menu, or click the button.

The **Filter** display then indicates **None**, meaning that there is no filter applied to the requirements listing and all requirements are included.

### **Viewing the Requirements Document**

You can use the Navigator to go to a requirements document to view the requirements details.

This can be done after requirements have been associated with the object:

- 1 In the left pane of the Navigator, select the node that has an associated requirement.
- **2** In the right pane of the Navigator, select the requirement you want to go to.
- **3** From the **View** menu, select **Navigate to Requirement**, or click the navigate button **3**.

The requirements document (specified in the **Document** column) opens. If you specified the **Location in document**, the document opens scrolled to that location.

Double-clicking in the **Document** field is another way to go from the Navigator to the requirements document.

## Viewing an Object from the Navigator

You can use the Navigator to go to an Object to evaluate the Simulink model, Stateflow diagram, or MATLAB M-file for additional requirements needs.

This can be done after requirements have been associated with the object.

From the Navigator, you can go to the selected node for an object:

- 1 In the Navigator, select a node.
- 2 From the View menu, select View Block.

The object opens.

- For a Simulink node, the subsystem containing the selected node opens with that block or subsystem selected in the model.
- For a Stateflow node, the diagram containing the selected node opens.
- For an M-file node, the M-file opens in your editor.

Double-clicking on a node is another way to go from the Navigator to the object.

This example shows the results when you select the **N** block in the **valve timing** subsystem in the Navigator and then select **View Block**.

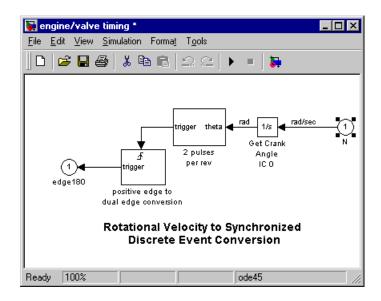

# Highlighting Subsystems and Blocks with Requirements

You can modify the view of a Simulink model to identify the subsystems and blocks that have associated requirements.

After the requirements have been associated with a Simulink model with the Requirements Management Interface, you can highlight subsystems and blocks that have requirements:

1 In the Navigator, select **Highlight Blocks that have Requirements** from the **View** menu, or click the H button. The menu item becomes checked.

In the Simulink model, the subsystems and blocks that have requirements associated with them appear highlighted in blue.

This example shows the nodes in the **valve timing** subsystem that have associated requirements.

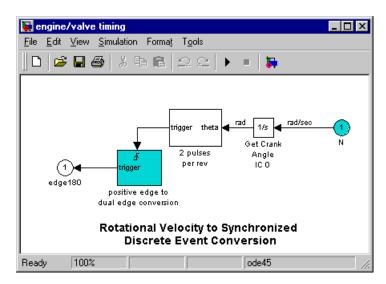

2 The highlight feature operates as a toggle switch. To turn off the highlighting, select **Highlight Blocks that have Requirements** from the **View** menu; the menu item is no longer checked. Or click the toolbar button.

The blocks and subsystems in the model are no longer highlighted.

**Note** When you save a Simulink model, it is saved with the highlighting. You cannot later turn off the highlighting without opening the model again in the Navigator. Therefore, unless you want the highlighting to become a "permanent" part of the model file, turn off highlighting using the Navigator before you save a model file in Simulink.

# Using the Requirements Management Interface for DOORS

| Requirements Management Interface DOOR         | $\mathbf{S}$ | Ve | rsi | on | . 3-3  |
|------------------------------------------------|--------------|----|-----|----|--------|
| Linking Objects to DOORS Requirements          |              |    |     |    | . 3-5  |
| Starting the Requirements Management Interface |              |    |     |    |        |
| Opening an Object in the Navigator             |              |    |     |    | . 3-7  |
| Synchronizing the Navigator with DOORS         |              |    |     |    | . 3-11 |
| Linking an Object to a DOORS Requirement       |              | •  | •   | •  | . 3-16 |
| Viewing Requirements in the Navigator          |              |    |     |    | . 3-18 |
| Viewing the Requirements for a Node            |              |    |     |    |        |
| Changing the View in the Navigator             |              |    |     |    | . 3-23 |
| Going from the Navigator to DOORS $\dots$      |              |    |     |    | . 3-24 |
| Going from the Navigator to a MATLAB Object    |              |    |     |    | . 3-25 |
| Going from DOORS to an Object                  |              |    |     |    | . 3-26 |
| Highlighting Subsystems and Blocks That Have   |              |    |     |    |        |
| Requirements                                   |              | •  | •   |    | . 3-27 |
| Running a Script from DOORS                    |              |    |     |    | 3-29   |

Using the Requirements Management Interface for DOORS provides an overview of how objects are associated with DOORS requirements and the instructions to use the Requirements Management Interface with DOORS. The following sections are included:

| "Requirements Management Interface DOORS Version" on page 3-3 | Shows how the Requirements Management Interface associates objects with DOORS requirements.                                                                                           |
|---------------------------------------------------------------|----------------------------------------------------------------------------------------------------|
| "Linking Objects to DOORS<br>Requirements" on page 3-5        | Describes how to start the Requirements<br>Management Interface, open objects in the<br>navigator, synchronize the Navigator, and link<br>objects with DOORS requirements.            |
| "Viewing Requirements in<br>the Navigator" on<br>page 3-18    | Describes how to move between the Navigator, the DOORS surrogate exported module, and MATLAB objects and how to view which nodes in an object have requirements associated with them. |
| "Running a Script from<br>DOORS" on page 3-29                 | Describes how to run a MATLAB script or<br>Simulink simulation from DOORS to test the<br>behavior of an M-file or model.                                                              |

# Requirements Management Interface DOORS Version

This diagram depicts how the Requirements Management Interface associates objects with DOORS requirements. This diagram is useful if you are new to requirements management and need an overview of the process.

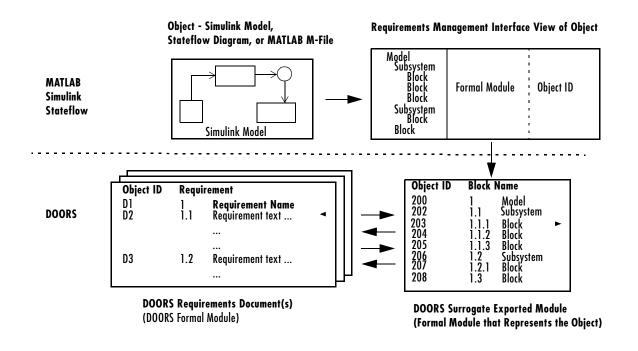

**Note** The Requirements Management Interface and DOORS both use the term *object*, but each uses the term differently. In the Requirements Management Interface, and in this document, object refers to a Simulink model, Stateflow diagram, or MATLAB M-file. In DOORS, object refers to

each numbered element in the exported formal module, sometimes called a surrogate module, for a Simulink model, Stateflow diagram, or MATLAB M-file. DOORS assigns each of these objects a unique object identifier. In this document, these objects will be referred to as DOORS objects.

# **Linking Objects to DOORS Requirements**

This section shows how to start the Requirements Management Interface, open objects in the navigator, synchronize the Navigator, and link objects with DOORS requirements. This section includes the following topics:

Management Interface" on page 3-6

"Starting the Requirements Open the Requirements Management Interface for DOORS.

"Opening an Object in the Navigator" on page 3-7

Open Simulink, Stateflow, and M-file objects in the Navigator.

"Synchronizing the page 3-11

Describes why synchronization is necessary, Navigator with DOORS" on when to synchronize, and how to synchronize.

"Linking an Object to a DOORS Requirement" on page 3-16

Link a DOORS object in a surrogate exported module to another DOORS object in a formal module in order to indicate requirements for the object.

## Starting the Requirements Management Interface

Use this procedure to start the Requirements Management Interface for DOORS. This is done prior to opening objects, synchronizing with DOORS and linking objects to DOORS requirements.

1 Start DOORS and open the project containing the requirements you want to associate with the object.

You must have a project open in DOORS (be logged in) in order to use the MATLAB Requirements Management Interface.

2 Start MATLAB with the /automation startup option.

For example, make a shortcut to start MATLAB:

```
\...\matlab.exe /automation
```

**Note** MATLAB starts up minimized and the directory that MATLAB starts in is <matlabroot>\bin.

- **3** Edit the file \$matlabroot\toolbox\reqmgt\reqmgropts.m to specify the DOORS option for the Requirements Management Interface.
  - **a** Type edit reqmgropts at the MATLAB prompt. The reqmgropts.m file opens in your editor.
  - **b** Edit the reqsys line so it appears as follows.

```
reqsys = 'DOORS';
```

c Save reqmgropts.m and close it.

**4** At the MATLAB prompt, type

rminav

or, in Simulink or Stateflow, select **Requirements management interface** from the **Tools** menu.

The **Navigator** window opens.

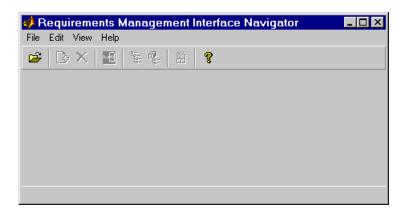

#### Opening an Object in the Navigator

You can use the current model or the file for another object. The object's file must be on the MATLAB path or in the current directory.

If the Simulink or Stateflow object you want to associate requirements with is already open and is the currently active model, Select **Open Current Model** from the **File** menu in the Navigator.

**Note** The top level system of the Simulink or Stateflow model must be active. For example, if the Simulink f14 model is open with the controller subsystem active, then **Open Current Model** will not work in the Navigator.

If the Simulink or Stateflow object you want to associate requirements with is not currently open, or if you want to associate requirements with a MATLAB M-file:

1 Select **Open File** From the **File** menu in the Navigator.

The **Open Model/File** dialog box appears.

**2** Select the object that you want to associate with requirements and click **Open**.

The object opens in Simulink or Stateflow.

**Note** While using the Navigator, do not close the model in Simulink. In addition, if you close DOORS while using the Navigator, MATLAB closes. If the object has changed, MATLAB prompts you to save your changes.

For a Simulink or Stateflow object, the subsystems, blocks, charts, states, and transitions appear as nodes in a hierarchical tree structure in the left pane of the Navigator. An M-file appears as a single node in the left pane of the Navigator.

#### Simulink Model in the Navigator

This example shows the Simulink engine model in the Navigator.

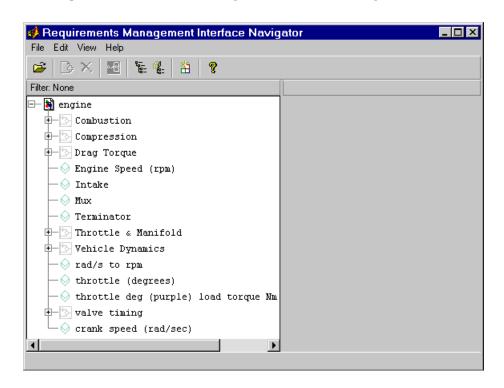

#### Stateflow Chart in the Navigator

This example shows a partial view of the fuelsys model, which contains the **control logic** Stateflow chart in the **fuel rate controller** subsystem.

You must have Stateflow installed in order to expand the Stateflow chart node in the Navigator.

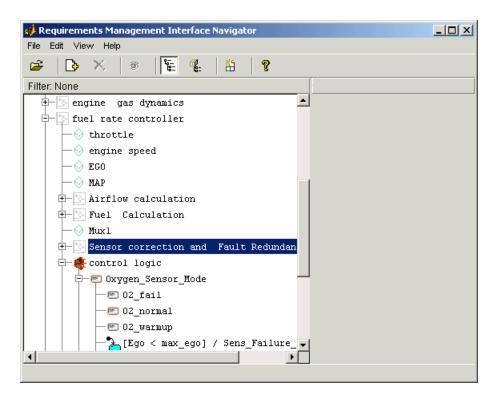

#### MATLAB M-File in Navigator

This example shows a MATLAB M-file, engine.m, in the Navigator.

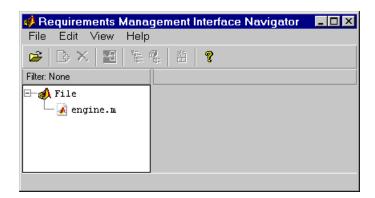

### Synchronizing the Navigator with DOORS

You synchronize the object that is open in the Navigator to associate it with a project in DOORS. Synchronization maps the latest version of the DOORS surrogate exported module to the latest version of the Simulink model, Stateflow model, or M-file object.

- Synchronize the first time you open a given object in the Navigator. This causes DOORS to create a formal module called a surrogate exported module that represents the hierarchical structure of elements in the object. You can then use DOORS to associate requirements with the elements in that surrogate exported module.
- When you open an object in the Navigator that already has a DOORS surrogate exported module associated with it, the Navigator checks whether the object and module are synchronized. If the date of the model or M-file is more recent than the synchronization date for the DOORS module, you must synchronize again.
- Synchronize again whenever you:
  - Change links in the DOORS project
  - Make changes to the object in Simulink, Stateflow, or MATLAB Synchronizing causes changes to be reflected in the Navigator for that object, and in the DOORS surrogate exported module for that object.

- Synchronizing automatically saves the object:
  - For a Simulink or Stateflow node, the Requirements Management Interface stores information about the requirements with the object.
  - For an M-file node, the Requirements Management Interface writes a commented line to the M-file. Do not modify this line. For example:

```
% Autogenerated requirements (do not modify) = { 'DOORS'
'engine' '1' 'true' }
```

**Note** You must have write permission for the object in order to synchronize. If you do not have write permission for the object, you can still view the DOORS requirements associated with the object.

#### How to Synchronize

- 1 From the **File** menu in the Navigator, select **Synchronize**. Note that an hourglass does not appear during synchronization; however, you must wait for a confirmation dialog box to appear.
- **2** Once the confirmation dialog box appears stating the number of items synchronized, click **OK** to continue.

Synchronizing opens the DOORS surrogate exported module for that object, creating it if one does not already exist. The name of the surrogate exported module is the same as the object name. This example shows the surrogate exported module created for the Simulink engine model.

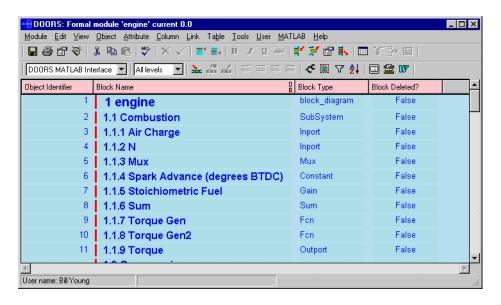

#### Note that:

- Each subsystem and block in the Simulink engine model has a unique
   Object Identifier. For example, the identifier for Air Charge is 3.
- Each DOORS object has a hierarchical number associated with it, (shown
  in the Block Name column), which represents its relationship to other
  objects in the engine model. For example, 1.1.1 Air Charge, is a block in
  the 1.1 Combustion subsystem.
- For each DOORS object, there is a **Block Type** description.
- If a block has been deleted from a Simulink model or a state has been deleted from a Stateflow diagram, True appears in the **Block Deleted** column. Deleted items do not appear in the Navigator.
- You can hide the Block Type and Block Deleted columns by changing the view in the toolbar from DOORS MATLAB Interface to Standard View.
- **3** You can add a column to the DOORS surrogate exported module that displays the path for each object.

a Select New from the Column menu, or click the button on the DOORS toolbar.

The **New Column** dialog box appears.

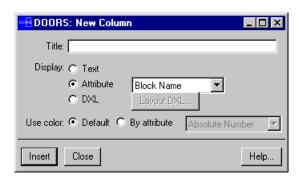

**b** Select **Block Name** for the **Display Attribute**.

#### c Click Insert.

The **Block Name** column is added to the DOORS surrogate exported module and the complete path within the model for each object is shown in that column.

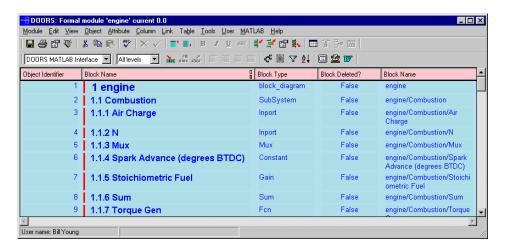

4 Before you close the DOORS project, save the surrogate exported module in DOORS.

#### **Checking Synchronization**

You can check at any time whether a model or M-file is synchronized with DOORS:

- 1 From the **File** menu in the Navigator, select **Check Synchronization**. Note that an hourglass does not appear during this check; however, you must wait for a confirmation dialog box to appear.
- 2 Once a confirmation dialog box appears stating whether or not the model or M-file is synchronized with DOORS, click **OK** to continue.
- **3** If the model or M-file is not synchronized with DOORS and you have write access to the object, from the **File** menu select **Synchronize**.

You can view an object and its associated DOORS requirements from the Navigator even if you don't have write access to the object. First, use **Check Synchronization** to make sure you're viewing a synchronized object.

### Linking an Object to a DOORS Requirement

You can link a DOORS object in a surrogate exported module to another DOORS object in a formal module in order to indicate requirements for the object. Do this the same way you make links in any DOORS formal module:

**1** To add a link from an object in the surrogate exported module to an object in another formal module, select the object.

That object becomes highlighted.

2 Right-click on the selected object, and from the pop-up menu select Link>Start link. Or from the Link menu, select Start link.

An outgoing link icon 
appears with that object in the surrogate exported module.

**3** To complete the link, select the object in the formal module you want to link to. This can be another object in the current surrogate exported module, an object in another surrogate exported module, or an object in any other formal module such as a requirements document.

That object becomes highlighted.

4 Right-click on the selected object, and from the pop-up menu select Link>Make link from start. Or from the Link menu, select Make link from start.

An incoming link icon <a> appears</a> with that object in the exported module.

You can also add links that go in the other direction. A link can start from an object in a formal module and link to an object in the surrogate exported module.

**Note** If your Stateflow chart contains transitions that are not unique, do not associate requirements with them. Stateflow allows for multiple transitions at the same level to have the same name. However, the Requirements Management Interface does not support associating requirements documents with transition peers that have the same name

The example for the engine model shows two outgoing links: one for the **N** block in the **valve timing** subsystem, and one for the **positive edge to dual edge conversion** subsystem.

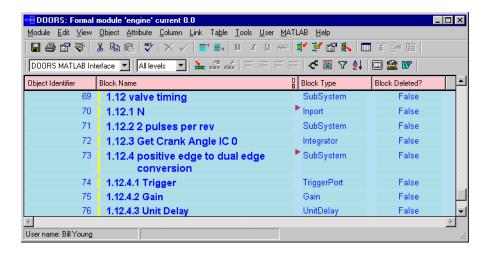

# **Viewing Requirements in the Navigator**

This section shows how to move between the Navigator, the DOORS surrogate exported module, and MATLAB objects and how to view which nodes in an object have requirements associated with them.

| "Viewing the Requirements for a Node" on page 3-19                             | See which nodes have associated requirements.                                                                                                    |
|--------------------------------------------------------------------------------|----------------------------------------------------------------------------------------------------|
| "Changing the View in the<br>Navigator" on page 3-23                           | Optimize the tree view of a Simulink model, Stateflow model, or M-file object.                                                                    |
| "Going from the Navigator<br>to DOORS" on page 3-24                            | Go from a Node in the Navigator's tree view of<br>a MATLAB object to the corresponding DOORS<br>object in the DOORS surrogate exported<br>module. |
| "Going from the Navigator<br>to a MATLAB Object" on<br>page 3-25               | Go to an object and evaluate the Simulink model, Stateflow model, or M-file for additional requirements.                                          |
| "Going from DOORS to an<br>Object" on page 3-26                                | Go from a DOORS object in a surrogate exported module to a Simulink model, Stateflow model, or M-file object.                                     |
| "Highlighting Subsystems<br>and Blocks That Have<br>Requirements" on page 3-27 | Modify the view of a Simulink model and identify the subsystems and blocks that have associated requirements.                                     |

# Viewing the Requirements for a Node

Use the Navigator to see which nodes have requirements associated with them. This is useful when you are reviewing the Simulink, Stateflow, or M-file object's requirements.

The shading of a node's icon in the Navigator indicates whether or not it has associated requirements, as shown in the following table.

Table 3-1: Node Icons in the Navigator and What They Represent

| * <u>}-</u>        | Not shaded           | Simulink subsystem with no requirements                                                                                |
|--------------------|----------------------|----------------------------------------------------------------------------------------------------|
| *3                 | Shaded               | Simulink subsystem that has requirements                                                                               |
| 찬                  | Lightly shaded       | Simulink subsystem belonging to a subsystem that has requirements; subsystem itself has no requirements                |
| $\Diamond$         | Not shaded           | Simulink block with no requirements                                                                                    |
| •                  | Shaded               | Simulink block that has requirements                                                                                   |
| <b>\oightarrow</b> | Lightly shaded       | Simulink block belonging to a subsystem that has requirements; block itself has no requirements                        |
| <b>1</b>           | Not shaded           | Stateflow chart with no requirements                                                                                   |
| <b>*</b>           | Shaded               | Stateflow chart that has requirements                                                                                  |
| <b>6</b>           | Lightly shaded       | Stateflow chart belonging to a subsystem that has requirements; chart itself has no requirements                       |
|                    | Not shaded           | Stateflow state with no requirements                                                                                   |
|                    | Shaded (with yellow) | Stateflow state that has requirements                                                                                  |
| <b>8</b>           | Lightly shaded       | Stateflow state belonging to a superstate, chart, or subsystem that has requirements; state itself has no requirements |
| -                  | Not shaded           | Stateflow transition with no requirements                                                                              |

Table 3-1: Node Icons in the Navigator and What They Represent (Continued)

| <u>*</u>   | Shaded (with blue) | Stateflow transition that has requirements                                                                                       |
|------------|--------------------|----------------------------------------------------------------------------------------------------|
| <b>*</b>   | Lightly shaded     | Stateflow transition belonging to a superstate, chart, or subsystem that has requirements; transition itself has no requirements |
| À          | Not shaded         | MATLAB M-file with no requirements                                                                                               |
| <b>∡</b> ì | Shaded             | MATLAB M-file that has requirements                                                                                              |

To view the requirements for a node:

1 Select **Synchronize** from the **File** menu in the Navigator so that the links you just made in DOORS are reflected in the Navigator.

This example shows that nodes for the **N** block in the **valve timing** subsystem and the **positive edge to dual edge conversion** subsystem are shaded, indicating they have DOORS requirements associated with them. The nodes in the **positive edge to dual edge conversion** subsystem are lightly shaded, indicating they belong to a subsystem that has requirements associated with it.

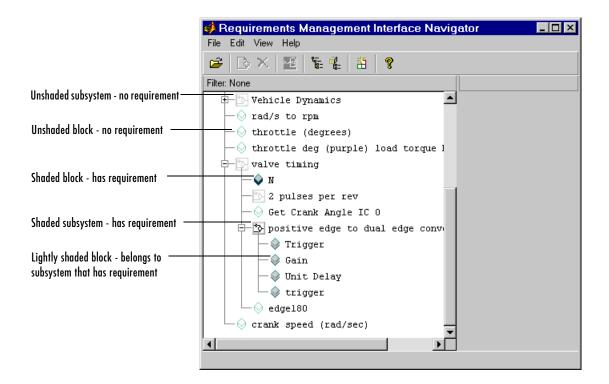

**2** Select a node that has requirements associated with it. If the node contains other nodes, first click the **±** button next to the node to expand it, and then select the specific node you want.

The surrogate exported module name (**Document**) and object identifier (**ID**) appear in the right pane of the Navigator.

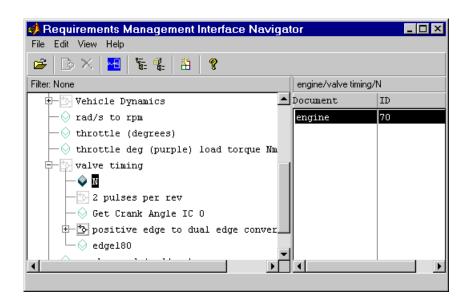

#### Stateflow Charts and MATLAB M-Files with Requirements

Stateflow Chart with Requirements. This example shows the **control logic** Stateflow chart (in the **fuel rate controller** subsystem of the fuelsys model) with requirements.

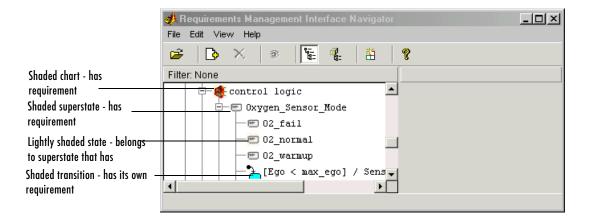

MATLAB M-File with Requirements. This example shows the M-file engine.m with requirements.

Requirements Management Interface Navigator

File Edit View Help

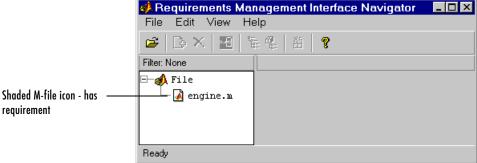

### Changing the View in the Navigator

Use the Navigator to optimize the tree view of the Simulink, Stateflow, or M-file object. In the Navigator, you can change the view to

- "Make Panes Wider or Narrower"
- "Show or Hide Lower Levels in the Tree"
- "Show Only the Highest Level in the Tree" hiding the lower levels
- "Show Only Nodes That Have Requirements" associated with them

#### Make Panes Wider or Narrower

Drag the separator bar between the left and right panes in the Navigator to make one of the panes wider and the other pane narrower.

You can make the overall window larger or smaller by dragging any edge of the window.

#### Show or Hide Lower Levels in the Tree

- Click the 

  button to expand a node in the tree, which shows lower levels.

   Click the 

  to button to expand a node in the tree, which shows lower levels.
- Click the  $\square$  button to collapse a node in the tree, which hides the lower levels.

#### Show Only the Highest Level in the Tree

From the **View** menu, select **Refresh**. This collapses the tree so that only the highest level nodes are shown.

#### **Show Only Nodes That Have Requirements**

From the **View** menu, select **Show Requirement Nodes** or click the button.

Only nodes that have requirements associated with them are shown. Other nodes are hidden. When a node is highlighted, the full path of the node is shown in the right pane. The **Filter** display indicates **Requirements Only**.

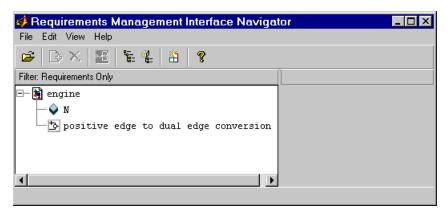

When the **Filter** is **Requirements Only**, to see all nodes, select **Show All Nodes** from the **View** menu, or click the button. The **Filter** display then indicates **None**, meaning that there is no filter applied to the requirements listing and all requirements are included.

### Going from the Navigator to DOORS

- 1 In the Navigator, select a node that has an associated requirement.
- 2 From the View menu, select Navigate to Requirement, or click the navigate button <a>™</a>.

That object becomes highlighted in the DOORS exported module.

Double-clicking in the **Document** or **ID** field for the requirement is another way to go from the Navigator to DOORS.

### Going from the Navigator to a MATLAB Object

From the Navigator, you can go to the selected node for an object:

- 1 In the Navigator, click on a node to select it.
- 2 From the View menu, select View Block.

The object opens.

- For a Simulink node, the subsystem containing the selected node opens in Simulink with that block or subsystem selected in the model.
- For a Stateflow node, the diagram containing the selected node opens in Stateflow.
- For an M-file node, the M-file opens in your editor.

Double-clicking on a node is another way to go from the Navigator to the object.

This example shows the results when you select the **N** block in the **valve timing** subsystem in the Navigator and then select **View Block**.

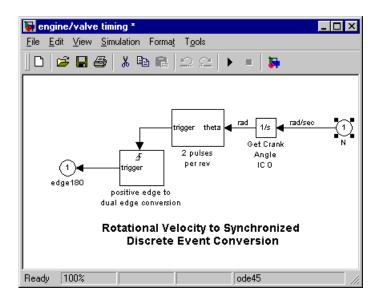

## Going from DOORS to an Object

In DOORS, you can go from a DOORS object in a surrogate exported module to Simulink, Stateflow, or your M-file editor:

1 In the DOORS exported module, click on an object to select it.

That object becomes highlighted.

2 From the MATLAB menu, choose Select item.

The object opens:

- For a Simulink object, the subsystem containing the selected object opens in Simulink with that block or subsystem selected in the model.
- For a Stateflow object, the diagram containing the selected object opens in Stateflow.
- For an M-file object, the M-file opens in your editor.

If the DOORS **Block Deleted** status for the object is True, you cannot navigate to the object.

**Note** Although the **MATLAB** menu and **Select item** feature appear in all DOORS formal modules, you can only use them in a surrogate exported module.

# Highlighting Subsystems and Blocks That Have Requirements

You can highlight subsystems and blocks that have requirements in a Simulink model:

1 In the Navigator, select **Highlight Blocks that have Requirements** from the **View** menu, or click the H button. The menu item becomes checked.

In the Simulink model, the subsystems and blocks that have requirements associated with them appear highlighted in blue.

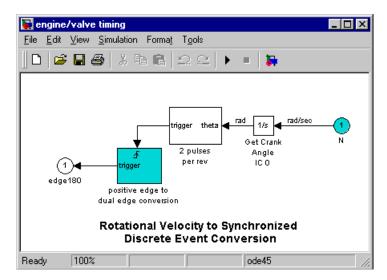

2 The highlight feature operates as a toggle switch. To turn off the highlighting, select **Highlight Blocks that have Requirements** from the **View** menu; the menu item is no longer checked. Or click the toolbar button.

The blocks and subsystems in the model are no longer highlighted.

**Note** When you save a Simulink model, it is saved with the highlighting. You *cannot* later turn off the highlighting without opening the model again in the Navigator. Therefore, unless you want the highlighting to become a "permanent" part of the model file, turn off highlighting using the Navigator *before* you save a model file in Simulink.

# **Running a Script from DOORS**

From DOORS, you can run a MATLAB script or Simulink simulation to test the behavior of an M-file or model:

1 From the MATLAB menu in DOORS, select Run script.

The **Run MATLAB Simulation** dialog box appears.

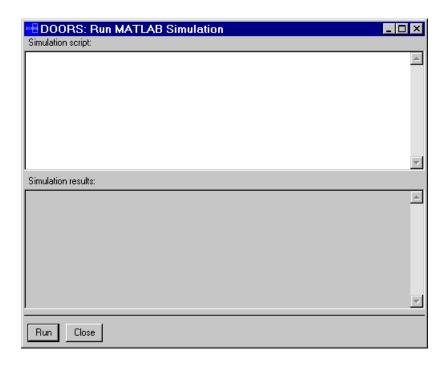

2 Enter MATLAB code in the Simulation script window.

Enter code just as you would within the MATLAB command window. Workspace variables that are current in MATLAB and Simulink are available to you. You can also use get\_param and set\_param to access model parameters. However, do not enter MATLAB comments or Handle Graphics® code. You must return any results as strings.

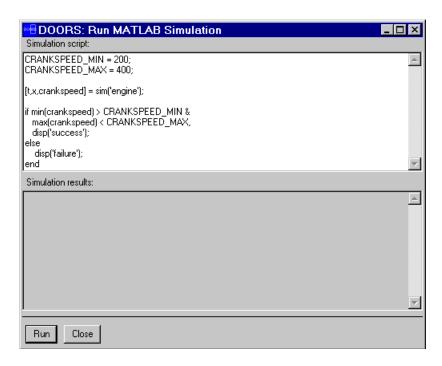

The sample script in the **Simulation script** window:

- Sets a desired range for the crank speed of the engine by defining values for CRANKSPEED\_MIN and CRANKSPEED\_MAX.
- **b** Runs the simulation.
- **c** Tests the minimum and maximum values in the vector crankspeed against the desired minimum and maximum values.
- **d** Displays success if all the values in the crankspeed vector are within the range or displays failure if any value falls outside the range.

#### 3 Click Run.

DOORS sends the script to MATLAB. MATLAB runs the M-file or simulation and then returns the results as a string to DOORS, which displays the results in the **Simulation results** window.

MATLAB also returns error messages to the **Simulation results** window.

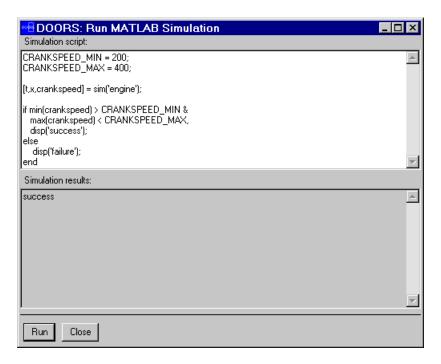

**4** Vary the script to test other simulations.

In this script you could vary the values of  ${\tt CRANKSPEED\_MIN}$  and  ${\tt CRANKSPEED\_MAX}.$ 

#### 5 Click Close.

DOORS attaches the script to the current DOORS surrogate exported module so it is available the next time you want to run a MATLAB M-file or Simulink simulation from DOORS.

# **Function Reference**

There is only one function for the Requirements Management Interface, rminav

#### rminav

**Purpose** Start the Requirements Management Interface

Graphical As an alternative to the rminav function, in Simulink or Stateflow, select Requirements management interface from the Tools menu.

**Syntax** rminav

**Description** rminav starts the Requirements Management Interface Navigator window.

If you specified reqsys = 'OTHERS' in the MATLAB file reqmgropts.m, the standard version of the Navigator window opens. You can associate requirements documents written in HTML, Microsoft Word, or Microsoft Excel with Simulink models, Stateflow diagrams, and MATLAB M-files.

If you specified reqsys = 'DOORS' in reqmgropts.m, the DOORS version of the Navigator window opens. You can associate DOORS requirements with Simulink models, Stateflow diagrams, and MATLAB M-files.

To associate DOORS requirements with MATLAB objects, you must start MATLAB with the /automation option.

| A                                                                                                    |                                                                                                    |
|----------------------------------------------------------------------------------------------------|----------------------------------------------------------------------------------------------------|
| automation startup option 3-6                                                                                                    | E                                                                                                    |
|                                                                                                    | examples                                                                                                    |
| B blocks highlighting to indicate requirements in the DOORS version 3-27 highlighting to indicate requirements in the standard version 2-22  C closing DOORS 3-8 configuring MATLAB for DOORS version 3-6 for standard version 2-5 | blocks highlighted for requirements in the DOORS version 3-27  blocks highlighted for requirements in the standard version 2-23  DOORS surrogate exported module 3-12  DOORS surrogate exported module with links to requirements 3-17  MATLAB M-file 1-11  node with associated requirements in the DOORS version 3-21  node with associated requirements in the standard version 2-12  Simulink engine model 1-10  Simulink/Stateflow fuelsys model 1-11 |
|                                                                                                    | exported formal modules 3-11                                                                                                    |
| D                                                                                                    |                                                                                                    |
| deleting requirements 2-19                                                                                                    | F                                                                                                    |
| DOORS objects  Block Type descriptions 3-13 definition 3-3 hierarchical numbers 3-13 linking to a requirement 3-16 object identifiers 3-13                                                                                         | filters for Navigator window in the DOORS version 3-24 filters for Navigator window in the standard version 2-20                                                                                                    |
| opening the object in MATLAB 3-26<br>DOORS surrogate exported modules 3-11                                                                                                    | 1                                                                                                    |
| displaying the path for each object 3-13<br>going to MATLAB from DOORS 3-26<br>naming of 3-12<br>saving 3-15                                                                                                    | installing DOORS version 1-6 standard version 1-6                                                                                                    |
| DOORS/Navigator interaction                                                                                                    | L                                                                                                    |
| checking synchronization 3-15 synchronizing objects and DOORS projects 3-11                                                                                                    | linking DOORS objects to requirements 3-16                                                                                                    |

| MATLAB M-Files                                                                                                    | display as nodes in tree in the standard version 2-7                                                                                               |
|----------------------------------------------------------------------------------------------------|----------------------------------------------------------------------------------------------------|
| shading of node icons in the DOORS version 3-23                                                                                       | display in Navigator window in the DOORS version 3-10                                                                                              |
| shading of node icons in the standard version 2-18                                                                                    | display in Navigator window in the standard version 2-9                                                                                            |
| MATLAB M-files display in Navigator window in the DOORS version 3-11 display in Navigator window in the standard                      | going from the Navigator to in the DOORS<br>version 3-25<br>linking to a DOORS requirement 3-16<br>opening in DOORS version 3-7                    |
| version 2-9 example 1-11 MATLAB scripts                                                                                               | opening in standard version 2-6<br>synchronizing with DOORS 3-11<br>viewing from the Navigator to in the standard                                  |
| running from DOORS 3-29                                                                                                    | version 2-21 opening objects in the DOORS version 3-7 opening objects in the standard version 2-6                                                  |
| N                                                                                                    | overview                                                                                                    |
| Navigator window                                                                                                    | features 1-3                                                                                                    |
| changing nodes viewed in the DOORS version 3-24                                                                                       | Navigator/DOORS process 3-3                                                                                                    |
| changing nodes viewed in the standard version 2-20                                                                                    | R                                                                                                    |
| changing pane size in the standard version 2-19                                                                                       | reqmgropts.m<br>specifying DOORS option 3-6                                                                                                    |
| node icons                                                                                                    | specifying OTHERS option 2-5                                                                                                    |
| shading for requirements in the DOORS version 3-19                                                                                    | requirements in DOORS version<br>going to DOORS object 3-24                                                                                        |
| shading for requirements in the standard version 2-14                                                                                 | how they're saved by Navigator 3-12<br>making links within DOORS 3-16<br>viewing 3-18<br>viewing for a node 3-21                                   |
| objects associating with DOORS requirements 3-3 definition in the DOORS version 3-3 display as nodes in tree in the DOORS version 3-8 | requirements in standard version accepted documents 2-11 adding 2-9 changing document or location 2-18 deleting 2-19 going to top of document 2-11 |

| how they're saved by Navigator 2-12             | shading of node icons in the standard version    |
|-------------------------------------------------|--------------------------------------------------|
| opening 2-21                                    | 2-15                                             |
| specifying a location within document 2-11      | starting DOORS 3-6                               |
| viewing 2-13                                    | starting Requirements Management Interface       |
| viewing for a node 2-14                         | DOORS version 3-6                                |
| rminav 3-2                                      | standard version 2-5                             |
| starting DOORS version 3-7                      | startup shortcut for DOORS version 3-6           |
| starting standard version 2-5                   | Stateflow charts                                 |
|                                                 | display in Navigator in the DOORS version 3-10   |
| \$                                              | display in Navigator in the standard version     |
| saved requirements in the DOORS version 3-12    | 2-8                                              |
| saved requirements in the standard version 2-12 | fuel rate controller chart 1-11                  |
| saving Simulink models in the DOORS version     | shading of node icons in the DOORS version       |
| 3-28                                            | 3-22                                             |
| saving Simulink models in the standard version  | shading of node icons in the standard version    |
| 2-24                                            | 2-17                                             |
| scripts                                         | Stateflow transitions in the DOORS version 3-17  |
| running from DOORS 3-29                         | Stateflow transitions in the standard version    |
| simulations                                     | 2-11                                             |
| running from DOORS 3-29                         | subsystems                                       |
| Simulink models                                 | highlighting blocks with requirements in the     |
| blocks highlighted for requirements in the      | DOORS version 3-27                               |
| DOORS version 3-27                              | highlighting blocks with requirements in the     |
| blocks highlighted for requirements in the      | standard version 2-22                            |
| standard version 2-23                           | synchronization                                  |
| display in Navigator window in the standard     | checking 3-15                                    |
| version 2-7                                     | synchronizing objects and DOORS projects 3-11    |
| engine model 1-10                               | system requirements 1-5                          |
| representation in DOORS 3-12                    | system requirements 1-9                          |
| saving with highlighting in the DOORS version   |                                                  |
| 3-28                                            | Т                                                |
| saving with highlighting in the standard        | transitions in Stateflow in the DOORS version    |
| version 2-24                                    | 3-17                                             |
| shading of node icons in the DOORS version      | transitions in Stateflow in the standard version |
| 3-20                                            | 2-11                                             |
| 3 20                                            | typographical conventions (table) 1-12           |
|                                                 | of bographical conventions (table) 1-12          |